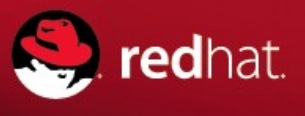

# **Managing and Updating Partner Locator**

Partners can easily update the information displaying in Red Hat's partner locator. Partners can easily make edits to details, locations and add or update a company logo. All updates are initiated from within Red Hat's Partner Center and will occur in real-time.

# **View your Listing:**

Click [here](http://redhat.force.com/finder) to search for your listing in Red Hat's Partner Locator

## **Update your Listing:**

Login to [Red Hat's Partner Center](http://partner.redhat.com/connect/business) using your Red Hat Network (RHN) user name and password.

Next, in the top navigation, locate and click the link to "My Dashboard" and then click "Go To Dashboard"**.**

Located in the left side navigator you should find a link to "Partner Locator" – click to expand

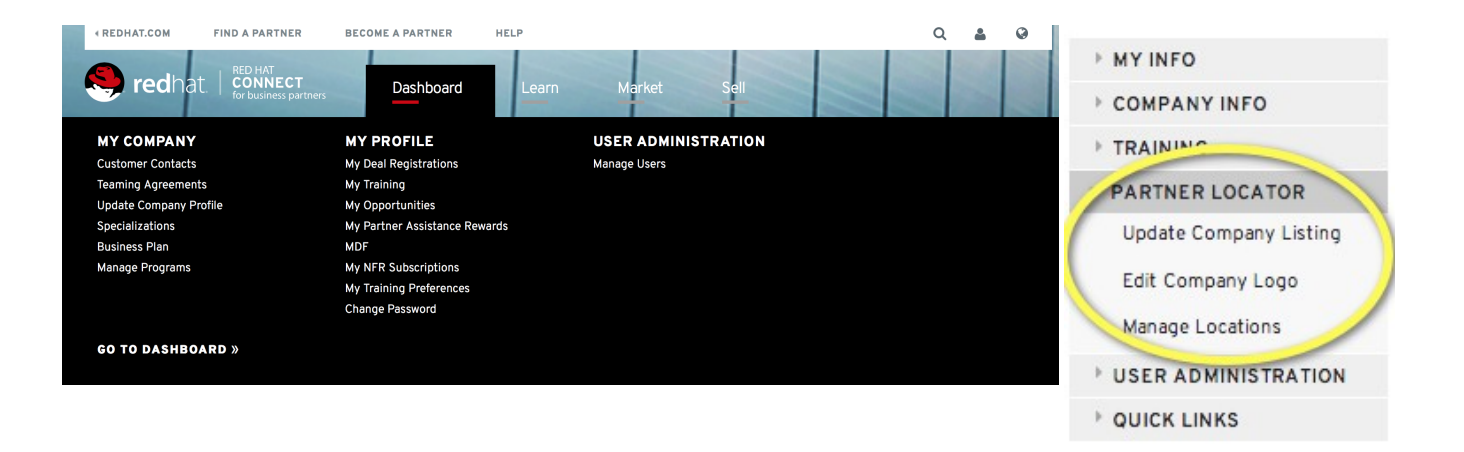

## **Company Profile Updates:**

To update your company description and other details displayed within Partner Locator section click the **Update Company Listing** link and then click the **EDIT** button to make changes. Once you have made all necessary changes click the **SAVE** button to immediately update the information being displayed.

### **Edit Company Logo:**

To add, update or remove the logo currently displayed within Red Hat's Partner Locator click the **Edit Company Logo** link. Click the **BROWSE** button to locate the logo graphic that you would like to display and then click the OPEN button to proceed. Finally, click the **REPLACE** button to update the company logo immediately.

### **Manage Locations:**

Partners may add multiple locations to their catalog listing. To add or edit locations click the Manage Locations link. A listing of locations will be displayed. Click the Edit button next to any existing location to make changes. Click the **MANAGE LOCATIONS** button to create additional locations. Once the location information has been entered click the **SAVE** button to immediately add the location to Partner Locator.

**NOTE:** When adding new locations a **VALIDATE ADDRESS** button will be available. You must click this button to validate the address entered against the Google Map application before the location can be saved. If the address you have entered cannot be validated you may click the **Skip Validation** link. Skipping validation will prevent your location from being visible on the Google Map but the location will display in search results.